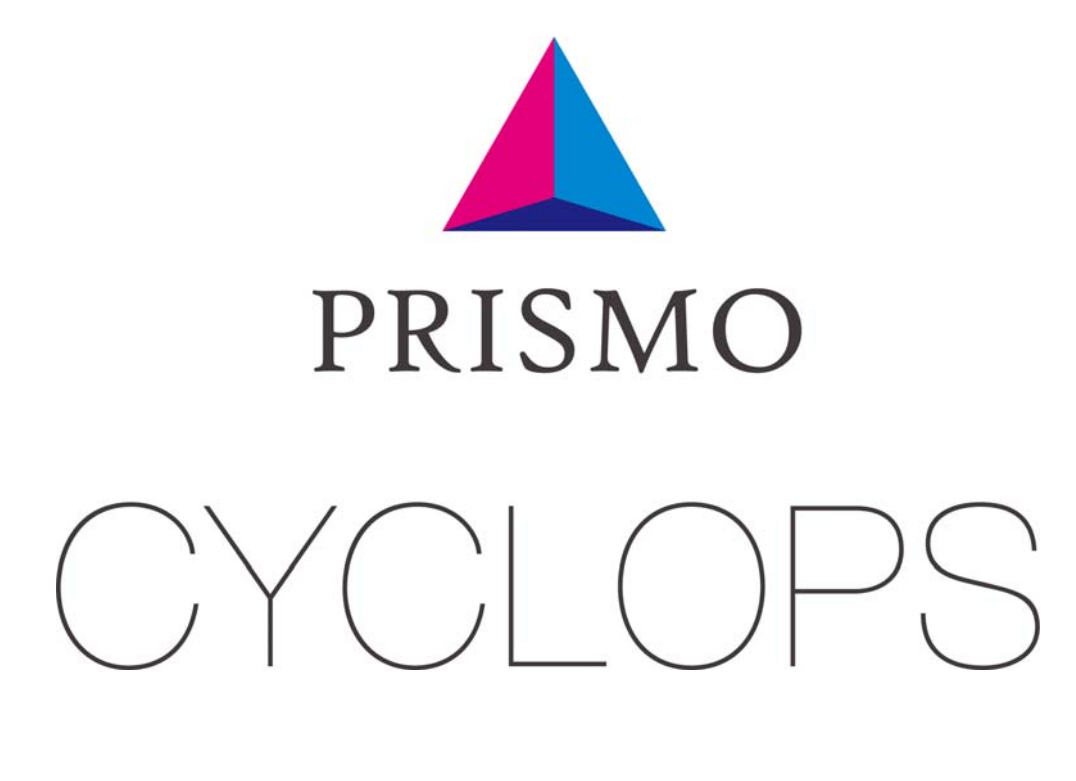

# 操作マニュアル

## APRISMO CYCLOPS

### 目次

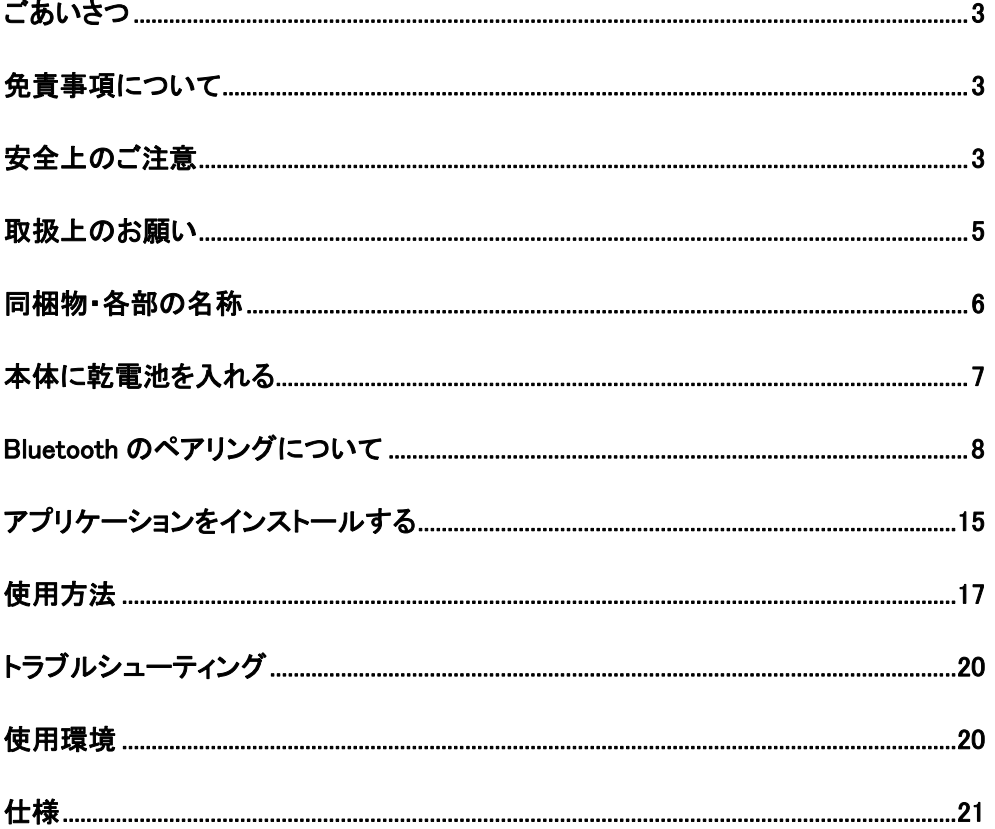

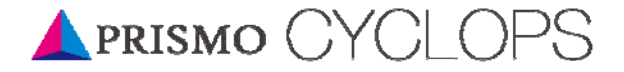

#### ごあいさつ ごあいさつ

このたびは「PRISMO CYCLOPS」をお買い求めいただき、誠にありがとうござい ました。

ご使用の前に、操作マニュアルをお読みいただき、正しくお使いください。

### 免責事項について 免責事項について

- ・ 本製品の使用または使用不能から生ずる付随的な損害に関して、当社は 一切責任を負いません。
- ・ 操作マニュアルの記載内容を守らないことにより生じた損害に関して、当社 は一切責任を負いません。
- ・ 当社が関与しない接続機器、ソフトウエアとの組み合わせによる誤動作な どから生じた損害に関して、当社は一切責任を負いません。

### 安全上のご注意 安全上のご注意

安全にお使いいただくために必ずお読みください。

お客様や他の人々に危害や財産への損害を未然に防ぎ、本製品を安全にお使 いいただくために守っていただきたい事項を記載しています。

#### ■警告表示の意味

絶対に行ってはいけないこと を記載しています。この表示 の注意事項を守らないと、使 用者が死亡または、重傷を負 う可能性が想定される内容を 示しています。 警告 この表示の注意事項を守らな いと、使用者が傷害を負う、も しくは物的損害の発生が考え られる内容を示しています。 注意

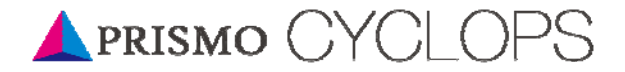

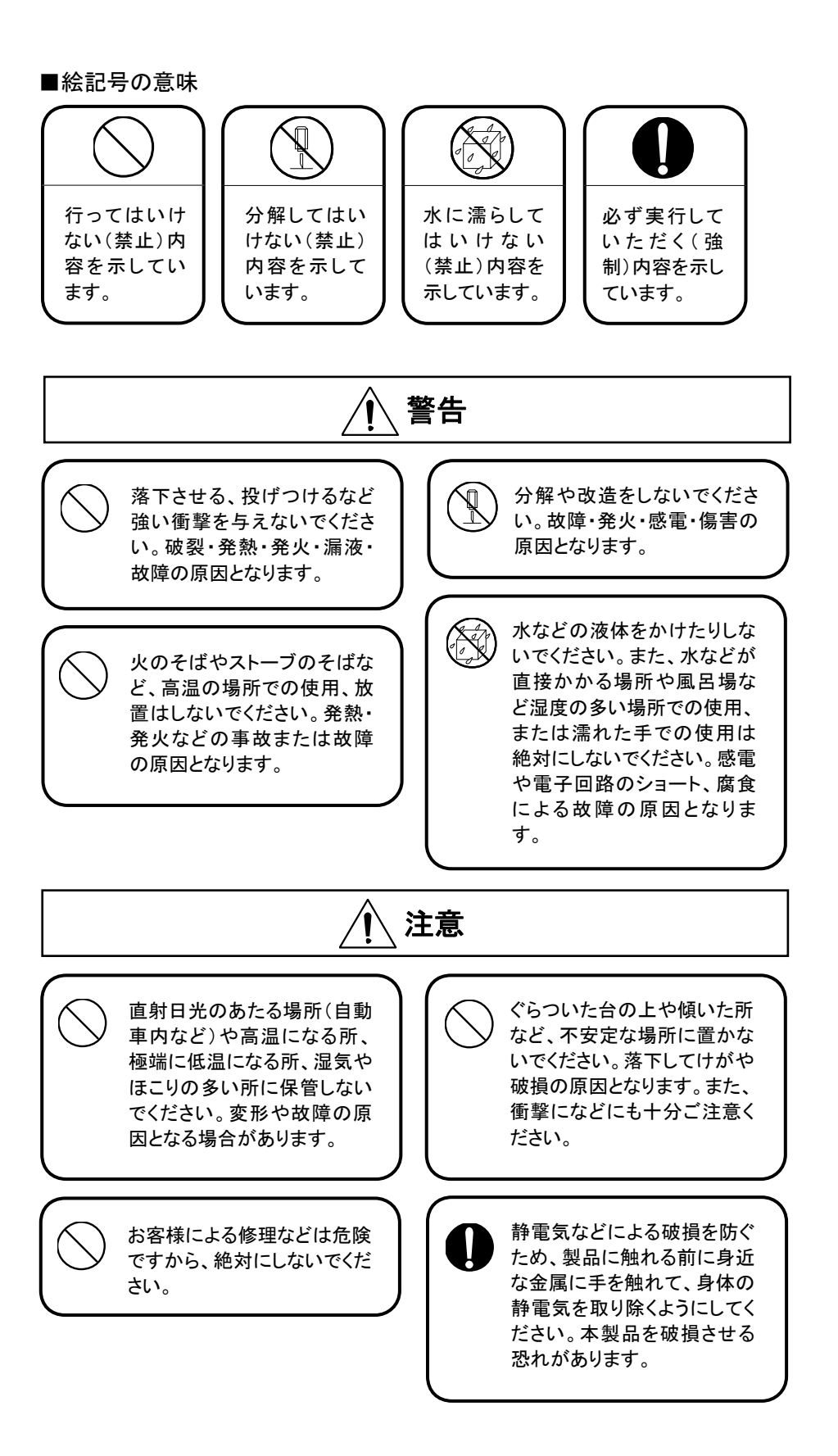

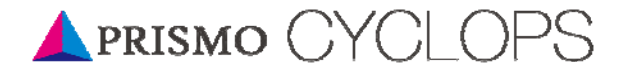

#### 取扱上のお願い 取扱上のお願い

性能を十分に発揮できるようにお守りいただきたい事項です。よくお読みになっ て、正しくお使いください。

表面のフタが開いた状態での保管 や、持ち運びを行わないでください。

極端な高温・低温・多湿はお避けくだ さい。

(周囲温度 5℃~35℃、湿度 35%~ 85%の範囲内でご使用ください。)

ほこりや振動の多い場所では使用し ないでください。

センサー部分に直接触れないでくだ さい。

無理な力がかかると内部の基板など が破損し故障の原因となりますの で、ズボンやスカートのポケットに入 れたまま座ったり、かばんの中で重 いものの下になったりしないよう、ご 注意ください。

汚れた場合はやわらかい布で乾拭き してください。アルコール、ベンジン、 シンナー、洗剤などを用いると変色 や変形の恐れがありますので、使用 しないでください。

5

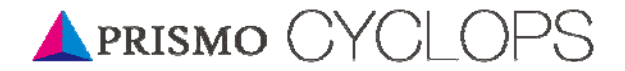

#### 同梱物・各部の名称 同梱物・各部の名称

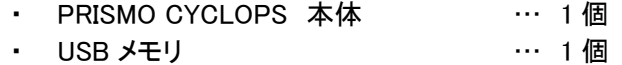

**・ 単四乾電池 … … … … 4本** 

※付属の USB メモリには、以下が収録されています。

- ・ 専用アプリケーション「PRISMO@VIEW」インストーラー
- ・ 専用アプリケーション「PRISMO@MOBILE」インストーラー
- ・ 操作マニュアル (本書)
- ・ 保証書発行とユーザー登録についてのご案内

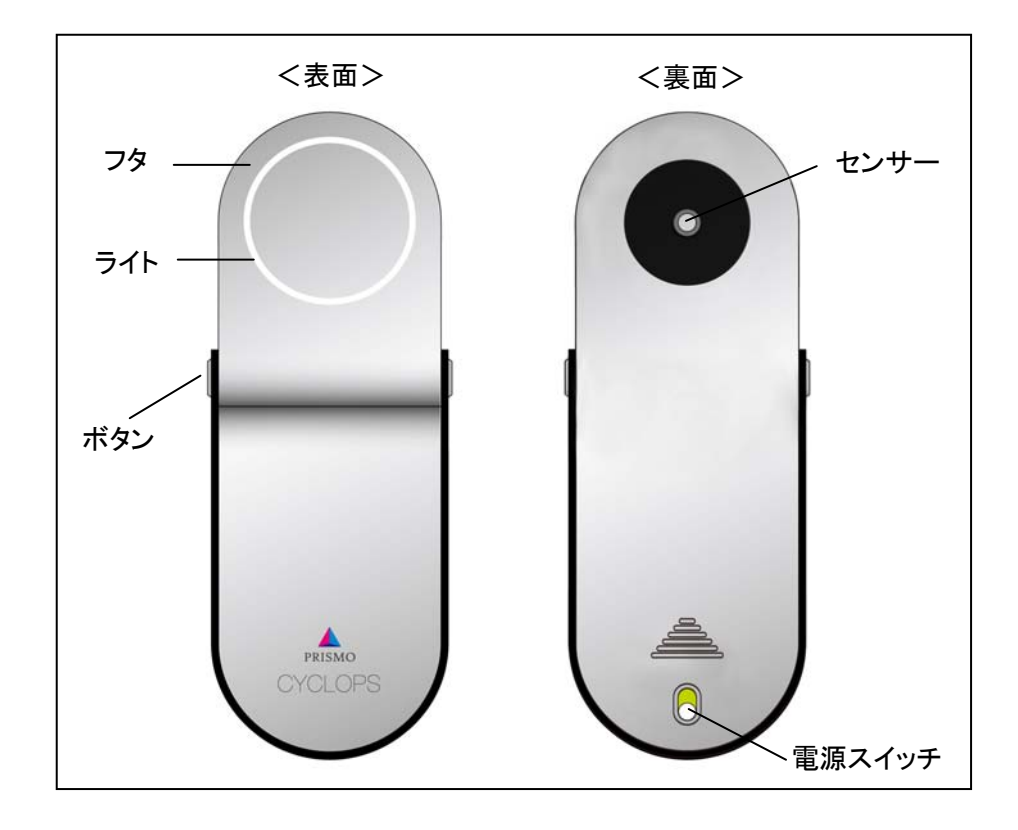

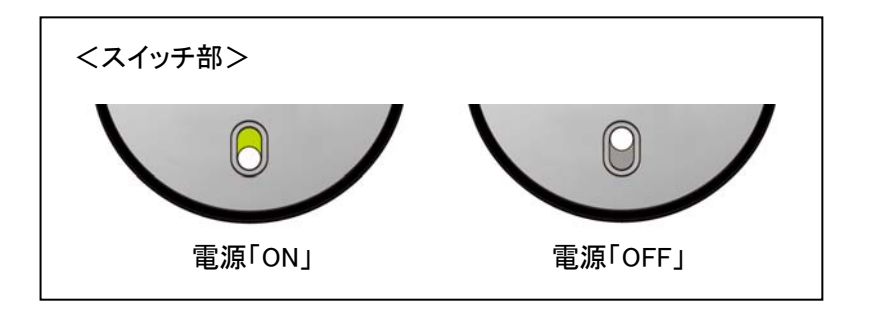

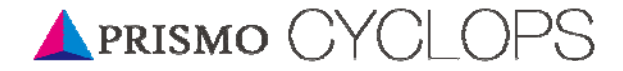

本体に乾電池を入れる 本体に乾電池を入れる

はじめに、PRISMO CYCLOPS 本体に付属の乾電池を入れてください。 入れる前に電源が「OFF」になっていることをご確認ください。

1. フタを開ける。

本体側面のボタンを押してフタを開けてください。 注)フタを開けずにカバーを開けると、測定部や本体を傷める恐れがあります。 必ずフタを開けて作業を行ってください。

2. 本体を裏返して、カバーを開ける。 カバーは三角の矢印に沿って押してください。 カチっと音がするまで押して、カバーを上方向に持ち上げてはずしてください。

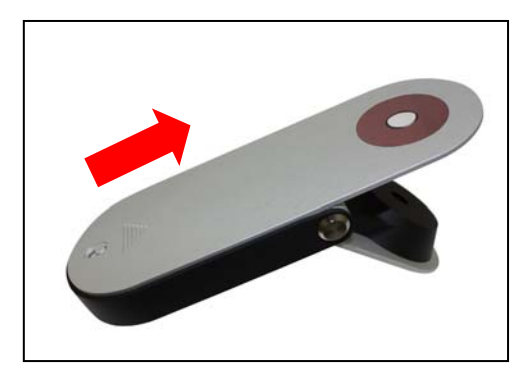

3. 乾電池を入れる。

付属している単四乾電池 4 本を入れてください。

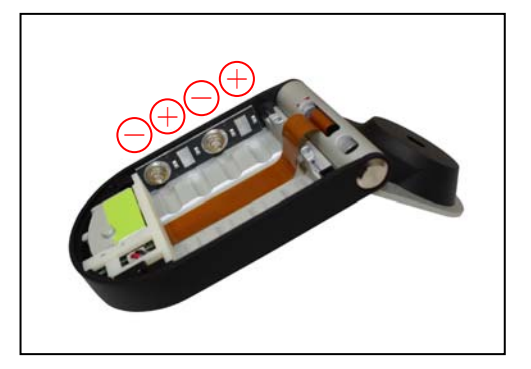

4. カバーを閉じる。

はずしたカバーをはずした位置にあわせてはめ込み、カチっと音がするまで三 角の矢印と反対方向に押してください。

- 5. フタを閉じる。
- 6. 電源を「ON」にする。

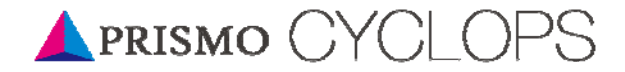

### Bluetooth のペアリングについて Bluetooth のペアリングについて

「PRISMO CYCLOPS」がコンピュータと Bluetooth を使って通信を行うためには、通 信登録(ペアリング)が必要です。 以下記載内容を参考いただき、ペアリングを行ってください。

※詳しくは、使用されるコンピュータメーカー、もしくは Bluetooth 機器メーカーのマ ニュアルを参照してください。

※「PRISMO CYCLOPS」をスマートフォンと接続することもできます。詳しくは、別ア プリケーション「PRISMO@MOBILE」のマニュアルを参照ください。(スマートフォン の機種によっては対応していない場合があります。)

<Windows Vista の場合>

- 1. PRISMO CYCLOPS 本体の電源を「ON」にしてください。
- 2. 使用するコンピュータの「コントロールパネル」から、「Bluetooth デバイス」をダブ ルクリックしてください。
- 3. 「Bluetooth デバイス」画面が表示されます。 「ワイヤレスデバイスの追加」をクリックしてください。

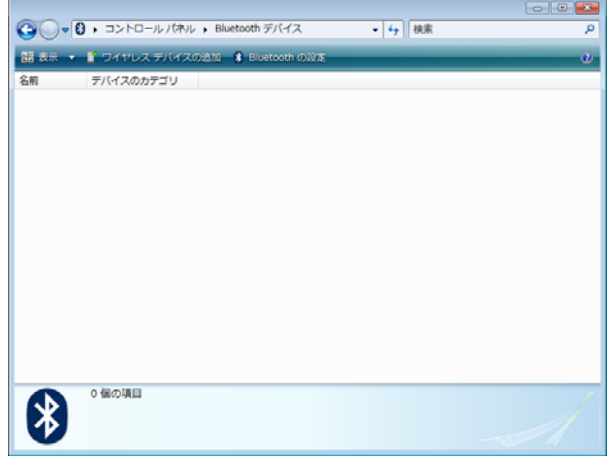

4. 「PRISMO CYCLOPS」を選択して、「次へ」ボタンをクリックしてください。 すぐに表示されていない場合は、「その他のデバイス」を選択して、「次へ」ボタ ンをクリックしてください。

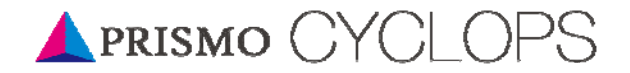

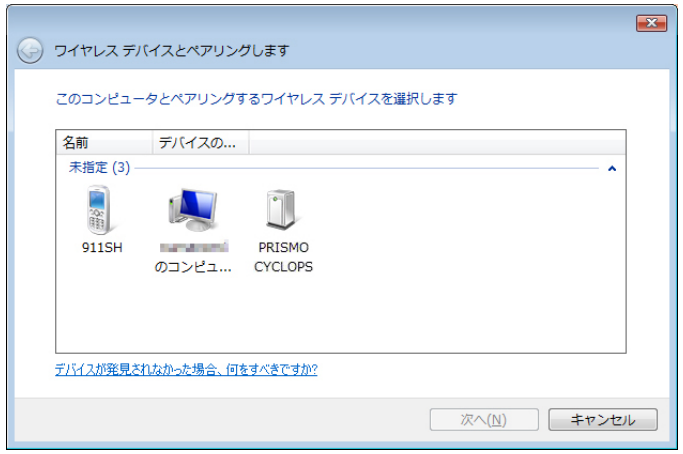

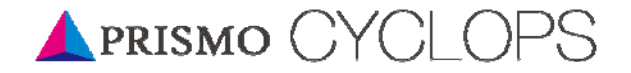

5. 「デバイスのペアリングコードを入力する」を選択してください。

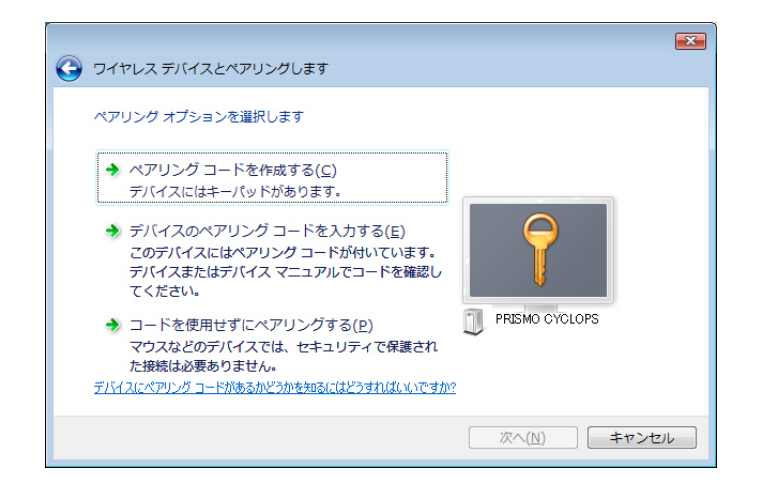

6. ペアリングコード「0123」と入力して、「次へ」ボタンをクリックしてください。

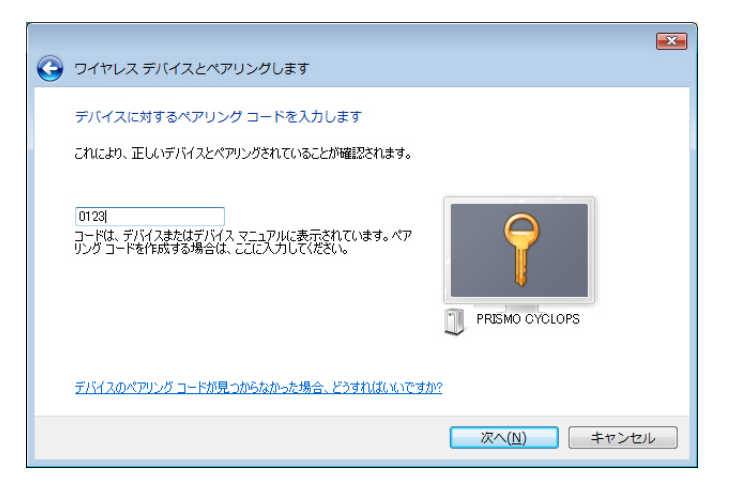

7. ペアリングが完了したら、「閉じる」ボタンをクリックしてください。

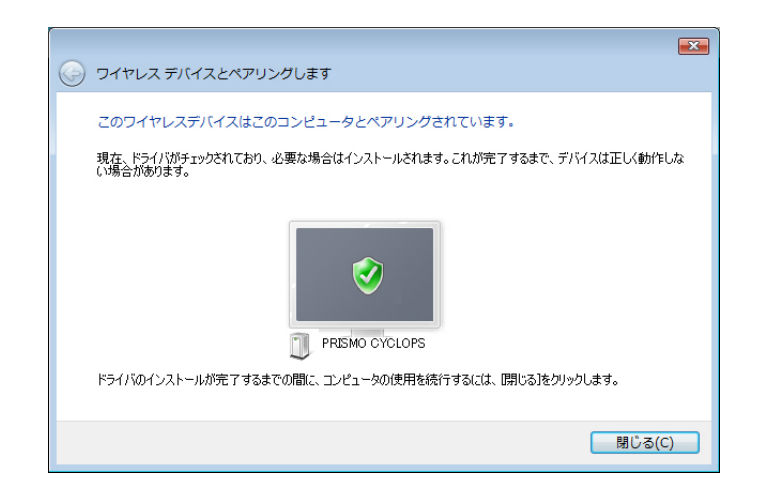

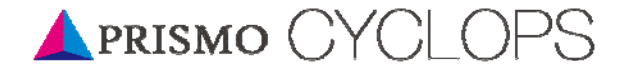

<Windows XP の場合>

1. PRISMO CYCLOPS 本体の電源を「ON」にしてください。

- 2. 使用するコンピュータの「コントロールパネル」から、「Bluetooth デバイス」をダブ ルクリックしてください。
- 3. 「Bluetooth デバイス」画面が表示されます。 「追加」ボタンをクリックしてください。

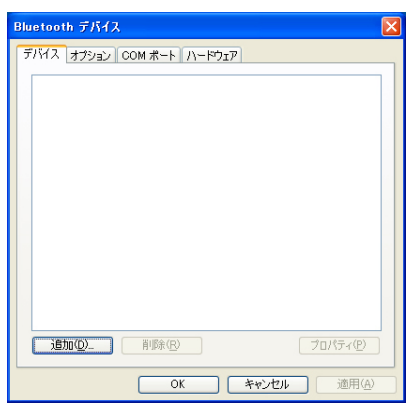

4. 「Bluetooth デバイスの追加ウィザード」が表示されます。 「セットアップを完了し、デバイスは発見可能になりました」にチェックを入れて、 「次へ」ボタンをクリックしてください。

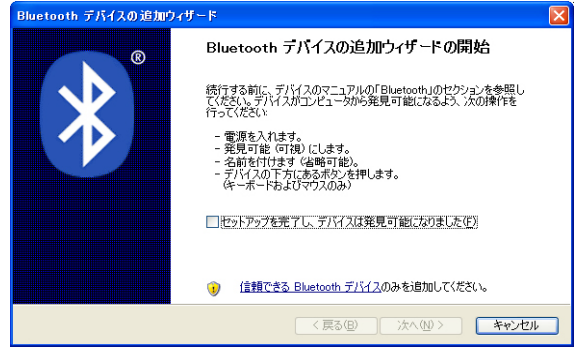

5. 新しいデバイスとして「PRISMO CYCLOPS」が表示されます。 選択して「次へ」ボタンをクリックしてください。

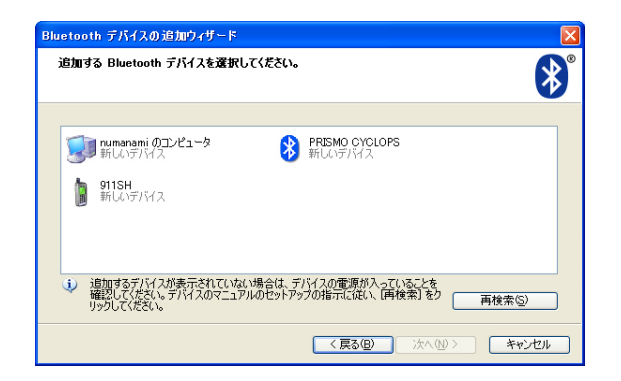

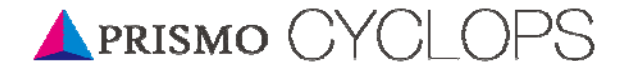

#### 6. 「マニュアルに指定されているパスキーを使用する」を選択してください。 パスキー「0123」を入力して、「次へ」ボタンをクリックしてください。

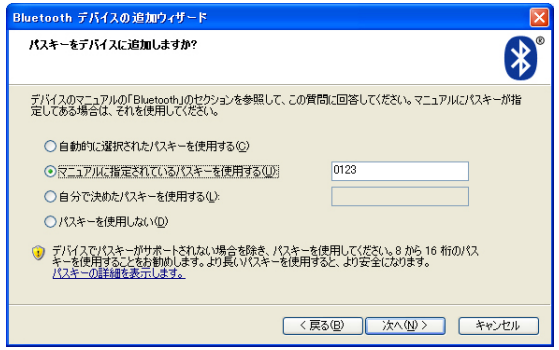

7. ペアリングが完了したら、「完了」ボタンをクリックしてください。

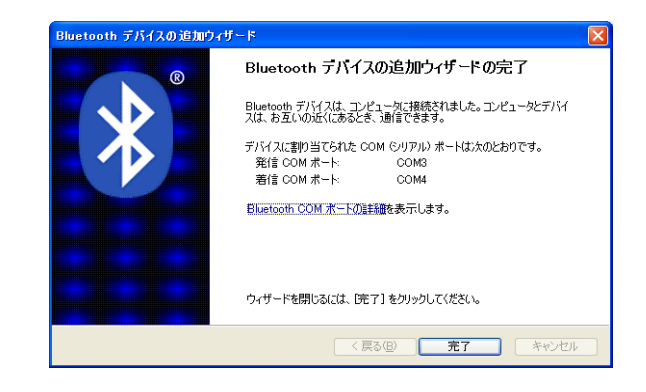

<Macintosh の場合>

- 1. PRISMO CYCLOPS 本体の電源を「ON」にしてください。
- 2.使用するコンピュータの「Bluetooth」から、「Bluetooth デバイスを設定...」をクリッ クしてください。

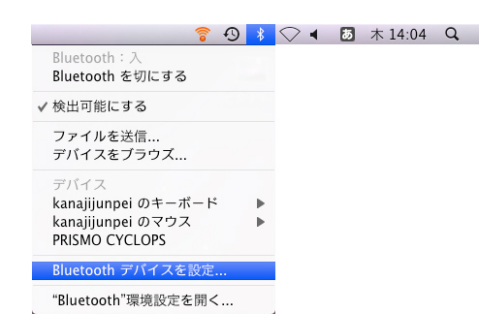

12

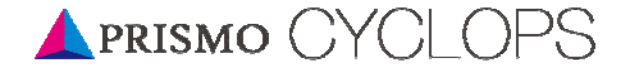

#### 3.「Bluetooth 設定アシスタント」画面が表示されます。 「続ける」ボタンをクリックしてください。

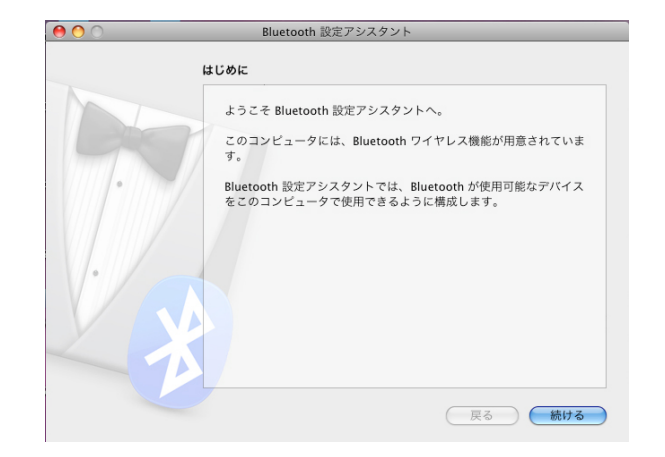

#### 4.「デバイスの種類を選択」が表示されます。 「任意のデバイス」にチェックを入れて、「続ける」ボタンをクリックしてください。

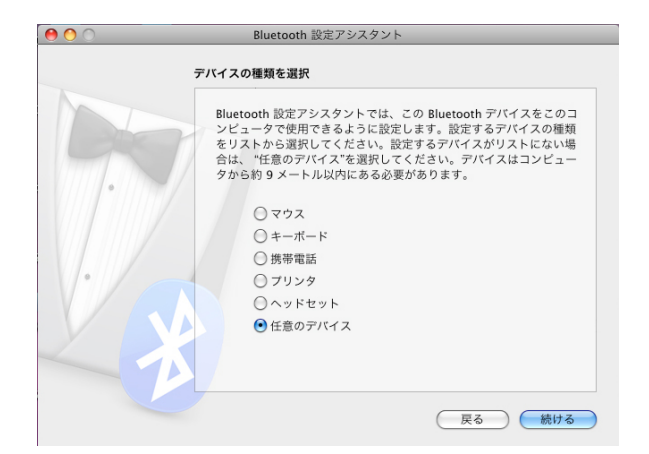

#### 5.「Bluetooth デバイス設定」が表示されます。 「PRISMO CYCLOPS」を選択して「続ける」ボタンをクリックしてください。

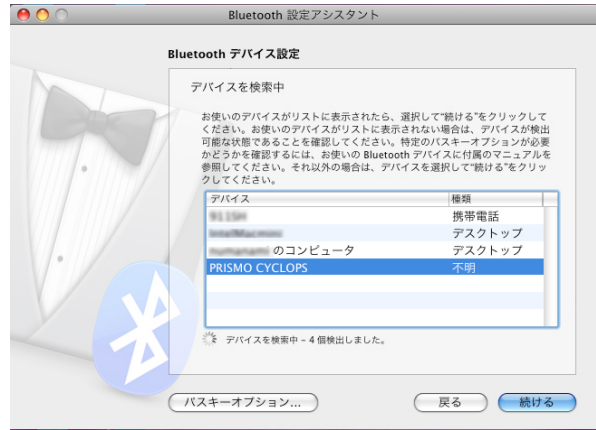

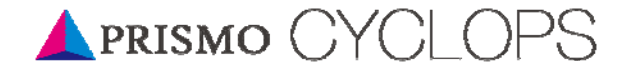

6.パスキー「0123」を入力して、「続ける」ボタンをクリックしてください。

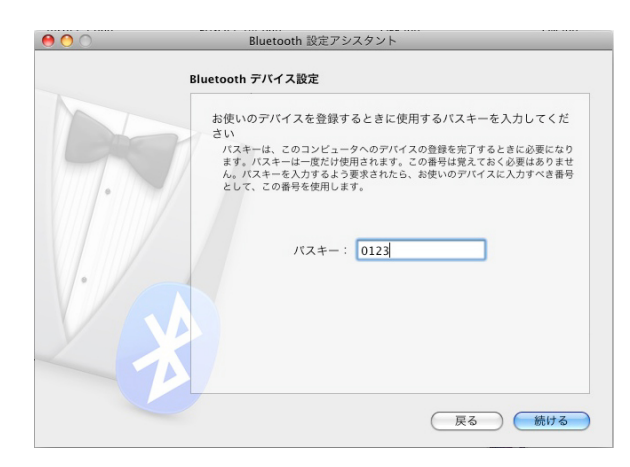

7.ペアリングが完了したら、「終了」ボタンをクリックしてください。

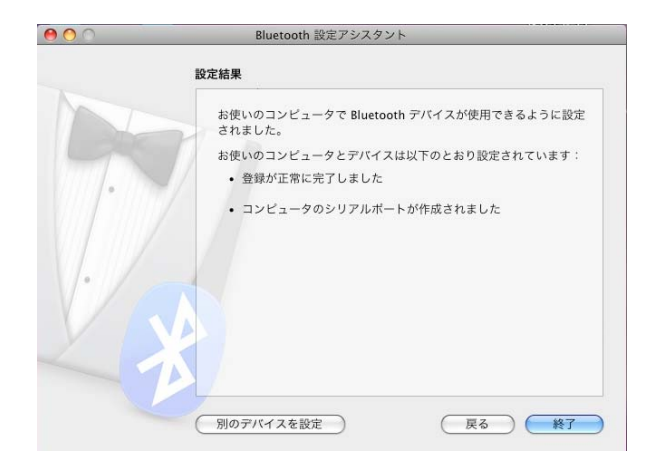

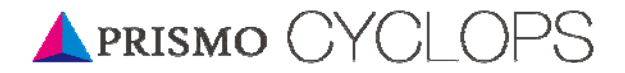

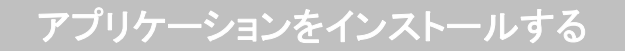

専用アプリケーション「PRISMO@VIEW」をコンピューターにインストールします。

- <Windows の場合>
- 1. USB メモリ内の「PRISMO@VIEW」-「Windows」-「Setup.exe」をダブルクリックして ください。
- 2. 「PRISMO@VIEW セットアップウィザード」に従って、インストールを完了してくだ さい。
- 3. インストールが完了すると、デスクトップ上に「PRISMO@VIEW」のショートカット が表示されます。

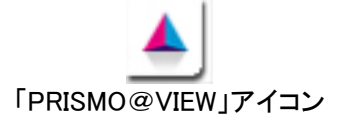

※スマートフォンと接続するには、別アプリケーション「PRISMO@MOBILE」が 必要です。詳しくは「PRISMO@MOBILE」のマニュアルを参照ください。また、ス マートフォンの機種によっては対応していない場合があります。

<Macintosh の場合>

- 1.USB メモリ内の「PRISMO@VIEW」-「MacOS」-「PRISMO@VIEW」をダブルクリック してください。
- 2.「PRISMO@VIEW のインストール」に従って、インストールを完了してください。
- 3.インストールが完了すると、「Macintosh HD」-「アプリケーション」-「PRISMO@ VIEW」に PRISMO@VIEW が表示されます。

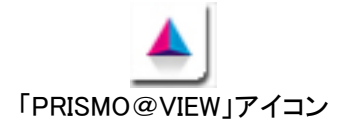

※スマートフォンと接続するには、別アプリケーション「PRISMO@MOBILE」が 必要です。詳しくは「PRISMO@MOBILE」のマニュアルを参照ください。また、ス マートフォンの機種によっては対応していない場合があります。

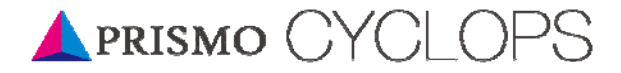

### アプリケーションを削除する アプリケーションを削除する

<Windows の場合>

「スタート」-「コントロールパネル」-「プログラムの追加と削除」から、「PRISMO@ VIEW」を選択し、削除して下さい。

<Macintosh の場合>

「Macintosh HD」-「アプリケーション」-「PRISMO@VIEW」から、「PRISMO@ VIEW」をごみ箱に移動してください。

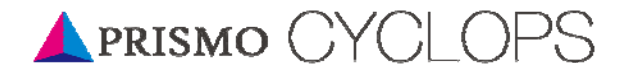

### 使用方法 使用方法

#### <測定を開始する>

- 1. PRISMO CYCLOPS 本体の電源を「ON」にしてください。
- 2. 「PRISMO@VIEW」アイコンをダブルクリックして、「PRISMO@VIEW」を起動してく ださい。

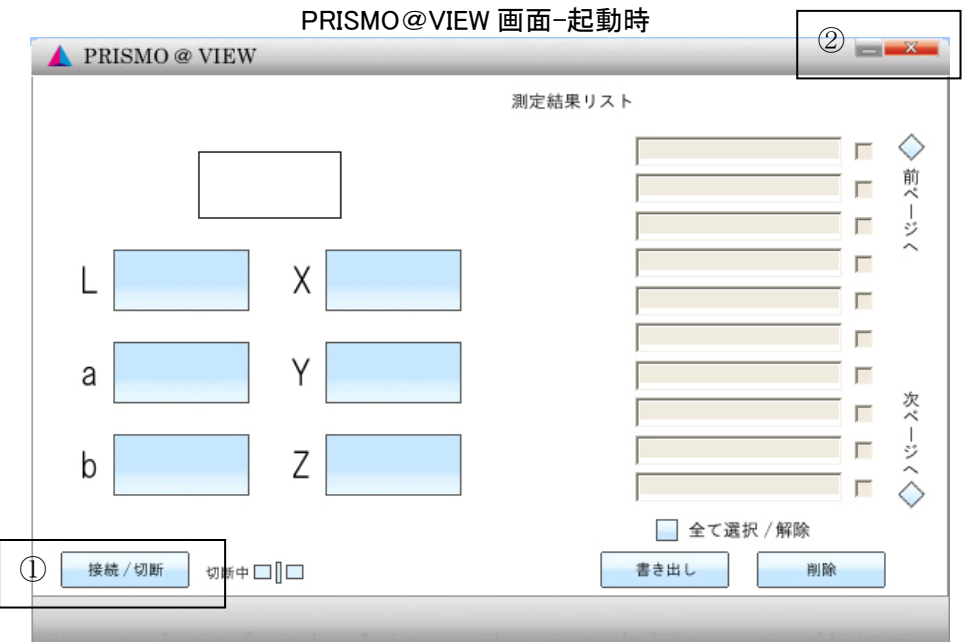

#### PRISMO@VIEW 画面-測定結果表示

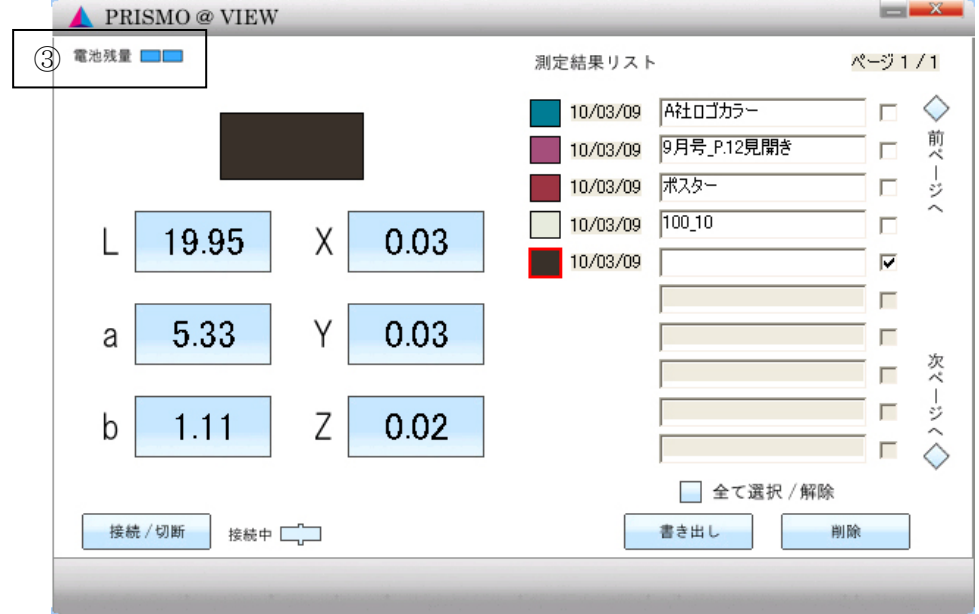

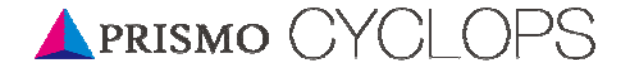

- 3. 「接続/切断」ボタン(①)を押して、PRISMO CYCLOPS 本体と接続します。 接続するとボタンは「接続中」に切り替わります。
- 4. PRISMO CYCLOPS 本体上面のライトがゆっくり点滅し、スタンバイ状態になりま す。
- 5. PRISMO CYCLOPS 本体側面のボタンを押してフタを開けます。
- 6. 測定したい箇所でフタを閉じるとライトが点灯し、測定を開始します。(測定中は フタを押さえてください。)

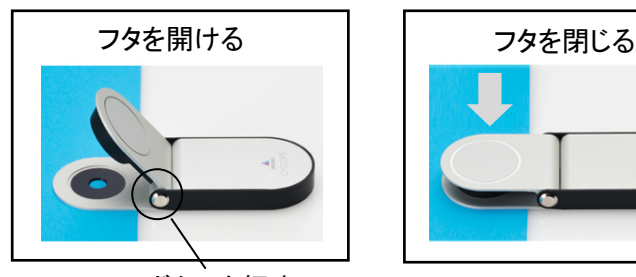

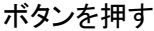

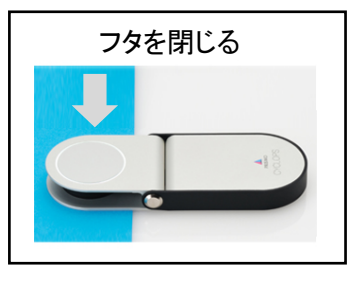

測定を開始

- 7. ライトが 2 回点滅すると、測定完了です。 「PRISMO@VIEW」画面上に測定数値と色見本を表示します。 同時に、測定結果リストに新しい測定数値が追加されます。 測定結果リスト右の「前ページへ」「次ページへ」ボタンでページを移動します。
- 8. ライトはゆっくり点滅し、スタンバイ状態に戻ります。
- 9. 4~8 を繰り返して、測定を続けます。

#### <測定を中断する>

1.「接続/切断」ボタン(①)を押して、PRISMO CYCLOPS 本体と切断します。 切断するとボタンは「切断中」に切り替わります。 PRISMO CYCLOPS 本体上面のライトは消灯します。

#### <測定を終了する>

- 1. 「×」ボタン(②)を押して、「PRISMO@VIEW」を終了します。
- PRISMO CYCLOPS 本対上面のライトは消灯します。
- 2. PRISMO CYCLOPS 本体の電源を「OFF」にします。

#### <その他の機能>

- ・電池残量(⑥)
	- PRISMO CYCLOPS 本体の電池残量を表示します。 電池残量が少なくなると、青色から白色に変わります。

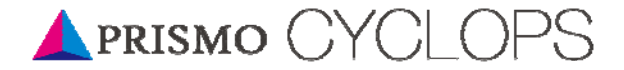

#### ・「書き出し」ボタン

チェックボックスが選択されている情報をcsv形式で書き出します。

・「削除」ボタン

チェックボックスが選択されている情報を削除します。

・「全て選択/解除」ボタン

一括で全て選択/解除ができます

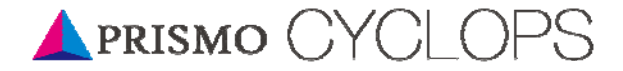

### トラブルシューティング トラブルシューティング

#### <お問い合わせの前に次の内容を確認ください>

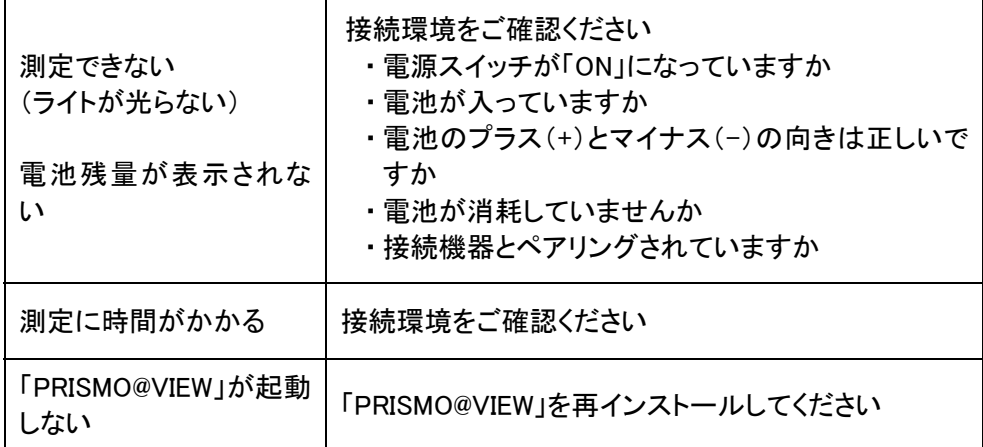

#### <ライトの光りかたについて>

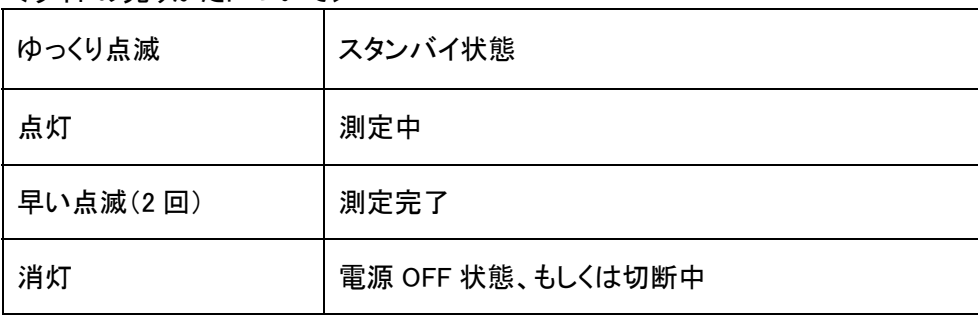

#### 使用環境 使用環境

PRISMO@VIEW 使用環境

<Windows>

·コンピュータ Windows(R)XP、Windows(R)Vista、Windows(R)7

・ハードディスク 空き容量 1Gbyte 以上

・Bluetooth 通信機能動作可能コンピュータ

<Macintosh>

・コンピュータ MacOSX10.5 以上

・ハードディスク 空き容量 1Gbyte 以上

・Bluetooth 通信機能動作可能コンピュータ

## APRISMO CYCLOPS

### 仕様 仕様

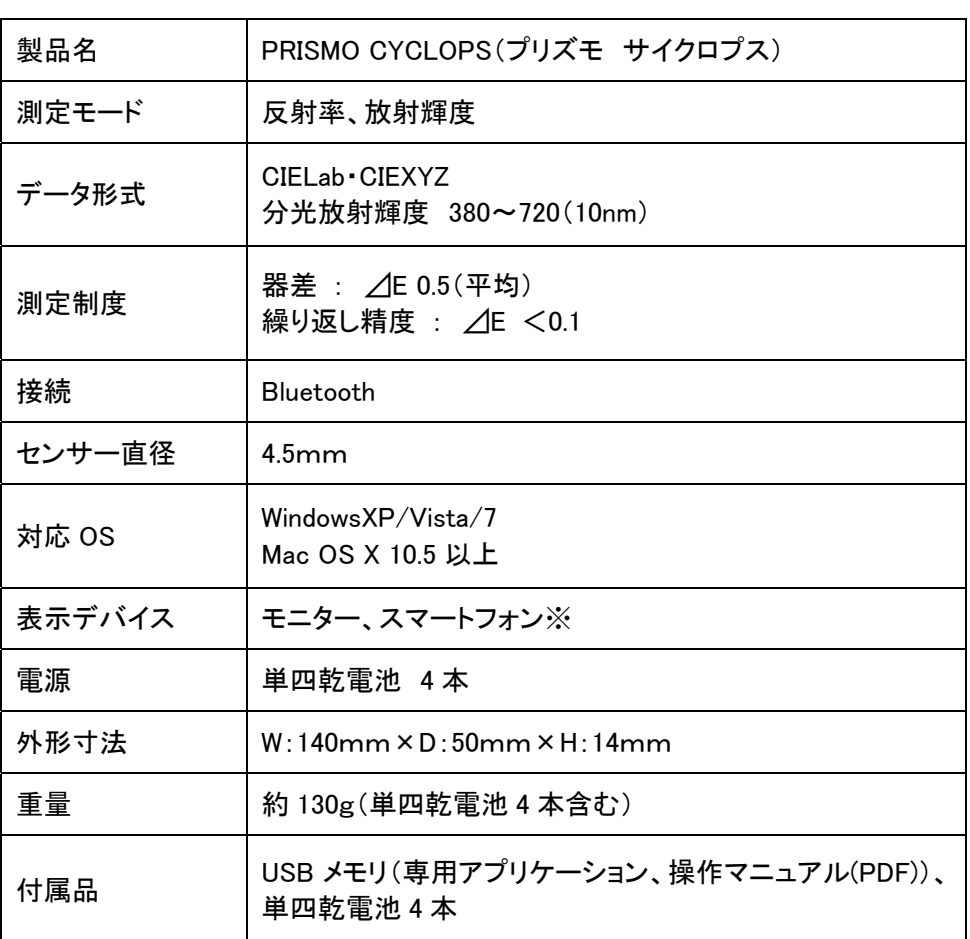

※別途表示用アプリケーション「PRISMO@MOBILE」が必要です。機種によっては対応していな い場合があります。

※外観および仕様は予告なく変更する場合がございます。ご了承ください。

※記載されている会社名および商品名などは各社の登録商標または商標です。

株式会社扶桑プレシジョン 京都市下京区五条通烏丸西入醍醐町 284 番地 TEL:075-353-0678 FAX:075-353-0679

PRISMO CYCLOPS 専用サイト http://prismo.jp 問い合わせ専用メールアドレス prismo@fuso.co.jp